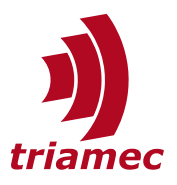

# **Tama Real-Time Drive Programming**

## *User Guide*

With *Tama Programs,* the drive firmware can be extended with customer specific implementations running at up to 10kHz real-time. These programs are written in C# and compilation is integrated in the C# project tool chain. It is possible to load and run the programs during run-time.

This guide starts with a quick start example giving a short introduction how to setup, build, load and execute a simple Tama Program.

An extensive reference follows covering programming, execution, automation and debugging.

Document SWTAMA\_UserGuide\_EP Version 001, 2024-06-05 Source Q:\doc\Software\SWTAMA\ Destination T:\doc\Org\Templates Owner chm chm [www.triamec.com](https://www.triamec.com/)

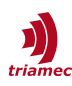

## **Table of Contents**

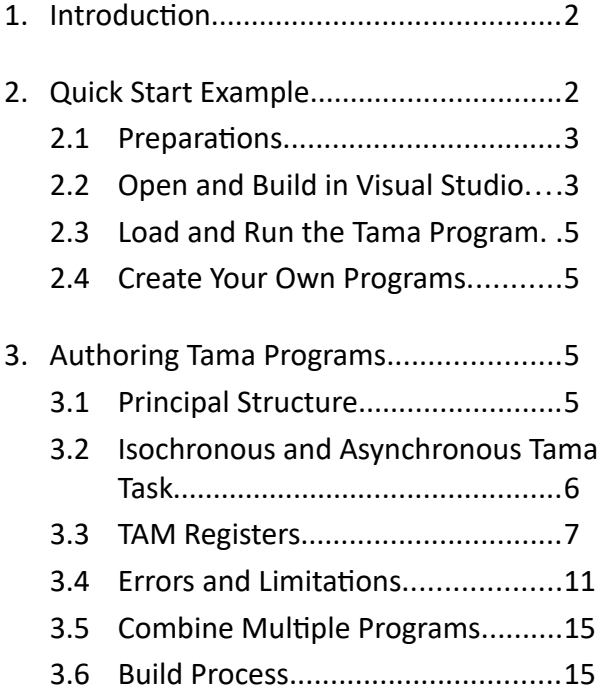

4. [Running Tama Programs........................16](#page-15-1) 4.1 [Loading and Enabling....................16](#page-15-0) 4.2 [Debugging.....................................18](#page-17-0) 4.3 [Tama Runtime Errors.....................19](#page-18-1) 4.4 [Performance Tuning......................19](#page-18-0) 4.5 Task Load Monitoring....................20 5. [Advanced Topics....................................20](#page-19-1) 5.1 [Tama File Compilation...................20](#page-19-0) 5.2 [API.................................................23](#page-22-0) 5.3 [Firmware Evolution.......................25](#page-24-2) [References.............................................25](#page-24-1) [Revision History.....................................25](#page-24-0)

## <span id="page-1-0"></span>**1. Introduction**

A *Tama Program* is a piece of software which can be loaded to a *Triamec Servo Drive* during run time and which is executed with up to 10kHz in real time. With a Tama Program it is possible to extend the drive firmware with user specific implementations. Typical applications with *Tama Programs* are:

- Stand alone control of a drive
- Adaptive gain controller
- Adaptive feed forward
- Compensation algorithms
- $etc.$

The *Tama Program* has access to all registers in the *TAM* register tree. This allows full control over the axis and the drive. The *Tama* code is typically written in C#.

The first part of this user guide gives a short introduction of how to setup, build, load and execute a simple *Tama Program*. After reading the first part, you should be able to create and run your own simple *Tama Programs*.

The second part provides additional information regarding best practice, debugging, technical details and special cases.

## <span id="page-1-1"></span>**2. Quick Start Example**

This quick start example demonstrates the best practice of how to create and run a simple *Tama Program*.

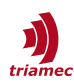

## <span id="page-2-1"></span>**2.1 Preparations**

The following software needs to be installed:

- *[TAM Software](https://www.triamec.com/en/tam-software-support.html)* (see [\[1\]](#page-24-3) section 'Software Installation')
- ■ [.NET Framework 4.8 Developer Pack](https://dotnet.microsoft.com/en-us/download/dotnet-framework/thank-you/net48-developer-pack-offline-installer)
- <span id="page-2-2"></span>■ Microsoft Visual Studio IDE version 20[1](#page-2-3)7 or newer (e.g. Professional, Community, Express<sup>1</sup>). When available, enable the .NET-development workload.

For testing of the *Tama Program* a running *Triamec Servo Drive* is required which is accessible via *TAM System Explorer* from the PC (see [\[1\]](#page-24-3) section 'Connect Drive to PC').

A connection to the Internet is required to allow loading of the required *Triamec* DLLs (NuGet Packages).

## <span id="page-2-0"></span>**2.2 Open and Build in Visual Studio**

This section demonstrates how a *Tama Program* can be loaded and compiled in Visual Studio:

- 1. Get the 'HelloTama' Solution from [GitHub](https://github.com/Triamec/HelloTama).
	- Browse to<https://github.com/Triamec/HelloTama>
	- Expand the "Code" dropdown.
	- Choose to download the code as a ZIP archive (**Download ZIP**).
	- Extract the ZIP Archive.

<span id="page-2-3"></span>[<sup>1</sup>](#page-2-2) Download link for VS Express 2017 [https://aka.ms/vs/15/release/vs\\_WDExpress.exe](https://aka.ms/vs/15/release/vs_WDExpress.exe)

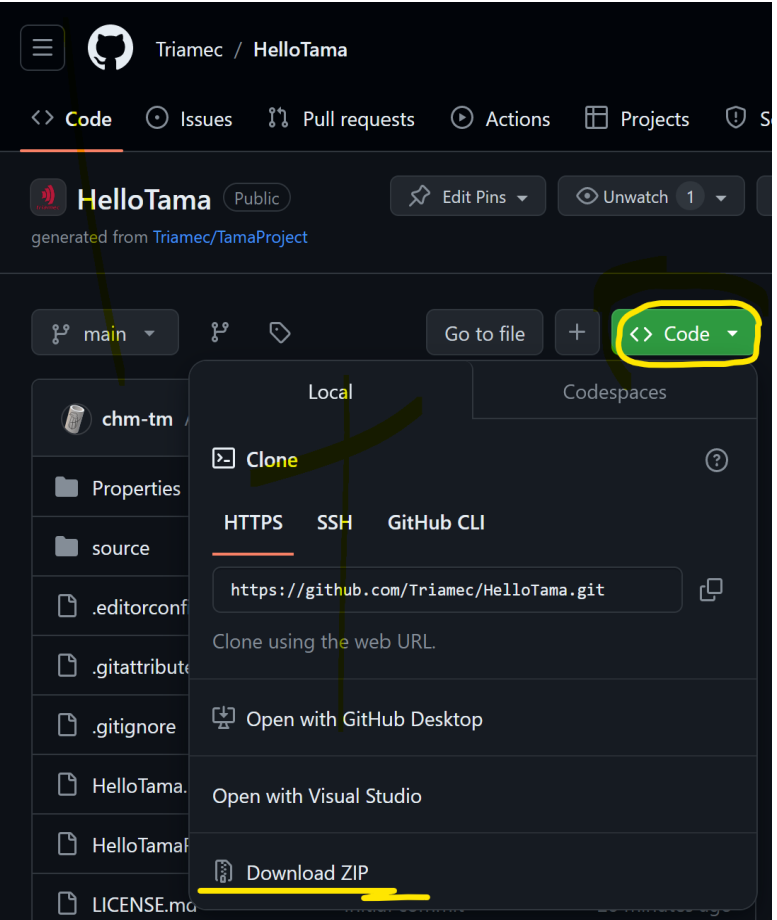

<span id="page-3-0"></span>*Figure 1: Download the HelloTama sample from GitHub*

- 2. Open your Visual Studio IDE and open the 'HelloTama' solution with
	- **File** > **Open Project** > select the file HelloTama.sln > **Open**
	- Now the **Solution Explorer** (menu **View** > **Solution Explorer**) should show the structure displayed in Figure [1](#page-3-0).

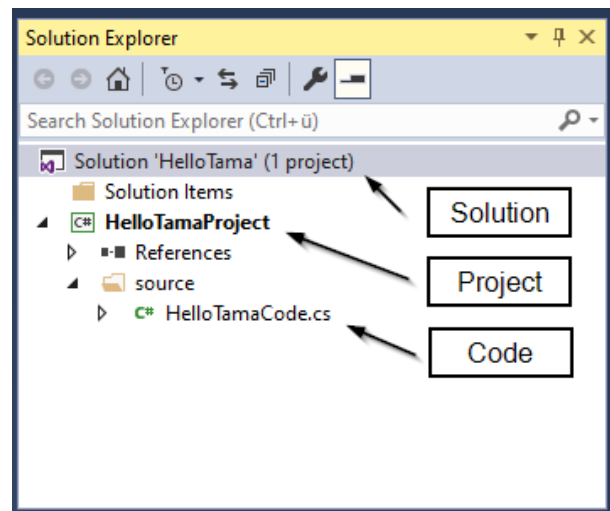

*Figure 2: Tama Solution in Solution Explorer*

<span id="page-3-1"></span>3. In the **Solution Explorer** right click the Solution and click **Restore NuGet Packages**.

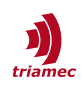

- 4. To view the source code double click HelloTamaCode.cs in the **Solution Explorer**. The sample code simply assigns Boolean[0] register to Boolean[1]. Later you might extend the sample code with your own implementation.
- 5. To build the *Tama Program* click menu **Build** > **Build Solution**
- 6. In the Output window (**View** > **Output**) check if the build succeeded and check if there are no build errors listed in the Error List (**View** > **Error List**). If the build failed, close the solution (**File** > **Close Solution**) and reopen it again by following the steps above.
- 7. If the build succeeds, the generated *Tama Program* can be found at the two following locations
	- In the **Solution Explorer** right click the Solution and click **Open Folder in File Explorer** and navigate to: 'bin\Debug\TamaProject.HelloTama.tama'
	- In the *TAM System Explorer* click **File** > **Open Workspace Folder** and navigate to 'Tama\ TamaProject.HelloTama.tama'

## <span id="page-4-3"></span>**2.3 Load and Run the Tama Program**

See section [4.1](#page-15-0) for how to load and run the *Tama Program*. Only the **isochronous Tama VM** needs to be enabled for the 'HelloTama' example.

To check for the proper function of the *Tama Program* toggle the register state of

■ ...Application.Variables.Booleans[0].

If the Tama Program is running correctly, the following register should change its state accordingly.

■ ...Application.Variables.Booleans[1].

## <span id="page-4-2"></span>**2.4 Create Your Own Programs**

The following approaches are recommended to create your own *Tama Programs* or *Tama* Solutions.

A) It is possible to have several *Tama Programs* in one VS Solution. To create a new Tama Program simply copy an existing program file \*.cs to the same Solution, adjust the file name and the name of the *Tama* class and make sure to have no collisions in the namespace. With the command **Build** > **Build Solution** all *Tama Programs* of the current solution will be generated.

This approach is recommended if the programs share a similar context for example the programs will be assigned to different drives of the same machine or access the same library.

B) To create *Tama Programs* in a different context it is recommended to copy the whole solution, do the required renaming and delete obsolete files.

## <span id="page-4-1"></span>**3. Authoring Tama Programs**

This section shows how *Tama* code is structured and gives some basic recommendation how to design *Tama Programs*.

## <span id="page-4-0"></span>**3.1 Principal Structure**

The TamaProject template (see section [2.2](#page-2-0)) is used to illustrate the basic structure of a *Tama Program*.

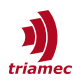

First, some using directives bring in *Tama* and *TAM* register related symbols:

```
using Triamec.Tama.Vmid5; // used for interpretation of Tama attributes
using Triamec.Tama.Rlid19; // used for register access
```
Now the *Tama* class can be implemented:

```
[Tama] // attribute to indicate the starting point to the Tama compiler
static class TamaProgram // name of the Tama program
{
```
- The [Tama] Attribute indicates the starting point for the compiler. If the VS Solution contains more than one class with the [Tama] attribute the classes are handled and built as separate *Tama* classes and for each of them a *Tama Program* will be generated.
- The name of the class can be chosen arbitrarily. The class name will be used for the name of the files generated files e.g. HelloTama.tama.
- It is reasonable to set the static class modifier, because typically, a *Tama* class is not instantiated. The C# compiler will keep you from accidentally adding instance members.

The *Tama* class contains the following Main() method:

```
 // attribute to indicate the entry point for the isochronous task
     [TamaTask(Task.IsochronousMain)]
     // main function, (name is not relevant)
     static void Main() 
     {
         // program start
         Register.Application.Variables.Booleans[1] = Register.Application.Variables.Booleans[0];
     }
}
```
- The [TamaTask(…)] attribute indicates the entry point to the *Tama Program*. Its argument sets the type of the *Tama Task* (see section [3.2](#page-5-0)). In the actual case, the task type is set to IsochronousMain which causes the Main() function to be called every 10kHz cycle.
- The method name itself is not relevant and can be chosen arbitrarily.
- The method body shows a simple read and write application of *TAM* registers.

## <span id="page-5-0"></span>**3.2 Isochronous and Asynchronous Tama Task**

As mentioned in section [3.1](#page-4-0) with the argument of the [TamaTask(...)] attribute, different *Tama* tasks can be selected. The selected *Tama Task* defines how the *Tama Program* is executed. The available tasks are

- *Isochronous Main Task*
- *Asynochronous Main Task*

This section describes the properties of this tasks. As a starting point and also for most application it is recommended to use *Isochronous Main Task.* 

## <span id="page-5-1"></span>**3.2.1 Isochronous Main Task**

For most applications the *Isochronous Main Task* is the fist choice as it allows real time programming of the drive at 10kHz with the most flexibility.

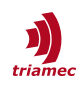

- With the argument Task.IsochronousMain the *Isochronous Main Task* is selected.
- The *Isochronous Main Task* is executed at 10kHz synchronously with the 10kHz task of the con-troller. As an example the Main() function of the 'HalloTama' program in section section [3.1](#page-4-0) is called every 0.1ms.
- The program is started with **Enable** and stopped with the **Disable** of the *Isochronous Tama* (see [4.1](#page-15-0)).
- The task has to be completed within one 10kHz cycle (see also section [3.2.1\)](#page-5-1). If the execution exceeds its time budget within one 1kHz cycle a *ComputingTime* error occurs.

## **3.2.2 Asynchronous Main Task**

The *Asynchronous Main Task* has a cycle time of 2.5kHz. It allows to execute a program over four 10kHz cycles while it it can be interrupted by other tasks. It is intended for less demanding application regarding cycle time and to reduce the CPU load of larger *Tama Programs*.

- With the argument Task.AsynchronousMain the *Asynchronous Main Task* is selected.
- The *Asynchronous Main Task* is executed over four 10kHz cycles.
- The program is started with **Enable** and stopped with the **Disable** of the *Asynchronous Tama* (see [4.1](#page-15-0)).
- The task has to be completed within four 10kHz cycles. If the execution exceeds its time budget a *ComputingTime* error occurs.

#### **3.2.3 Multiple Tama Tasks in one Tama Program**

It is possible to combine both *Isochronous and Asynchronous Tama Tasks* in one *Tama Program*. The *Isochronous Main Task* is called first. The remaining time budget per cycle is then used to proceed with the execution of the *Asynchronous Main Task*.

**Important** The *Asynochronous Main Task* has a strictly separated memory space from the *Isochronous Main Task*. The only way to share data between the *Asynochronous Main Task* and the other tasks is via *TAM* registers.

## <span id="page-6-0"></span>**3.3 TAM Registers**

*TAM Registers* are the interface for the interaction between the *Tama Program* and the servo drive and also for the interaction between the *Tama Program* and applications outside of the drive. All registers of the *TAM Register Tree* can be accessed by the *Tama Program*. For more information about *TAM Registers* and the *TAM Register Tree* see also [\[1\]](#page-24-3) and [\[2\].](#page-24-4)

Most floating point values of the TAM register tree are single precision ( $f$ loat). C# floating point literals are double precision (double) by default. To avoid compiler errors the f suffix needs to be added to the value to create a float literal, for instance:

Register.Application.Variables.Floats[0] = 0.5f;

## **3.3.1 TAM Register Layout ID (RLID)**

The *Register Layout ID* (*RLID*) identifies different principal versions of the *TAM Register Tree*. The layout of the *TAM Register Tree* could vary between different devices, hardware and firmware versions.

You find the *RLID* of a certain device by selecting the device node in the TAM Register Tree (see Figure

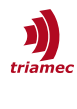

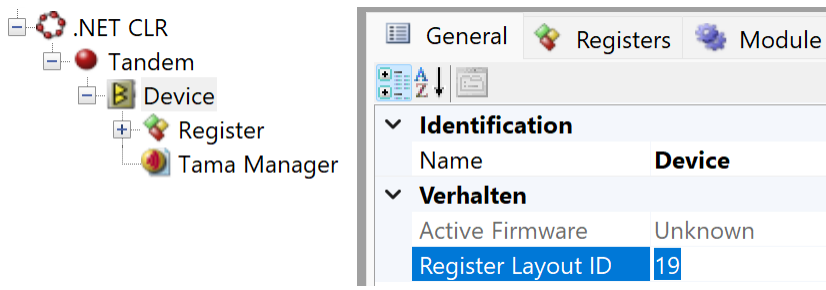

<span id="page-7-0"></span>*Figure 3: Display of RLID in TAM System Explorer.*

For the register access in the *Tama Program* the used register layout must match with the register layout of the device. If the *RLID* of the device is 19 the *TAM Register* class can be accessed in *Tama Programs* with Triamec.Tama.Rlid19.Register. The following example shows how the register DcBusVoltage can be read to the local variable uDC:

float uDc = Triamec.Tama.Rlid19.Register.General.Signals.DcBusVoltage;

To shorten the code line it is common practice to import the register layout name space with the using directive.

using Triamec.Tama.Rlid19; // used for register access

With this the example above can be written as

```
float uDc = Register.General.Signals.DcBusVoltage;
```
#### **3.3.2 Signals**

Signals can be read from the *TAM Register* as shown in the example above. The read value represents the state of the register at the beginning of the current 10kHz cycle.

## <span id="page-7-1"></span>**3.3.3 Commands**

The following example shows the usage of the Commands PathPlanner.Xnew and PathPlanner.Command

```
if (Register.Application.Variables.Booleans[0]) // start move if true
{
    Register.Axes 1.Commands.PathPlanner.Xnew = 0.5; // target position
     Register.Axes_1.Commands.PathPlanner.Command = 
      PathPlannerCommand.MoveAbsolute; // move command
     Register.Application.Variables.Booleans[0] = false; 
}
```
In general, commands are processed with the next 10kHz cycle. An exception is the CommitParameter command (see below).

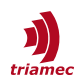

#### *CommitParameter:*

The CommitParameter command is used to activate a bunch of parameters of the same *CommitGroup* (see also section [3.3.4\)](#page-8-1). Depending on the type of parameters and the current task load the CommitParameter command could take more than one 10kHz cycle. A successful commit is acknowledged by the device firmware by setting the value of the CommitParameter command back to False. A new CommitParameter command should only be issued if the state of the commit is False.

#### *Inject Command:*

Injection points allow to add a signal to certain controller states. For example this could be used to apply position compensation to the encoder signal. The following list shows all available injection registers with the related injection point in Figure [4](#page-8-0).

- 1) PathPlanner.InjectedX
- 2) PathPlanner.InjectedA
- 3) PathPlanner.InjectedV
- 4) Encoder[0].InjectedPosition
- 5) Encoder[1].InjectedPosition
- 6) CurrentController.InjectedIq
- 7) CurrentController.InjectedId
- 8) CurrentController.InjectedUq
- 9) CurrentController.InjectedUd

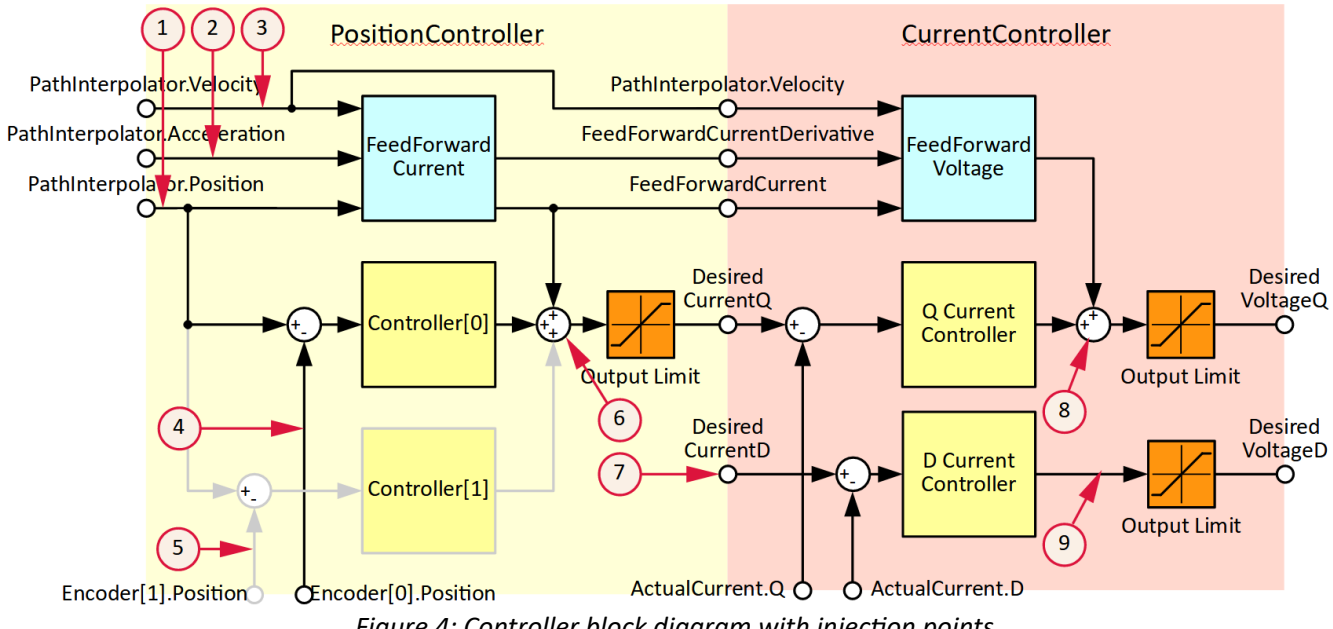

<span id="page-8-0"></span>*Figure 4: Controller block diagram with injection points.*

If the value of an inject command is changed, the internal value is ramped linearly to the commanded value over the following 10kHz cycle.

#### <span id="page-8-1"></span>**3.3.4 Parameters**

The following example shows how the value of a parameter can be changed with *Tama* code.

```
if (Register.Application.Variables.Booleans[0]) // do parameter change if true
{
  Register.Axes_0.Parameters.PositionController.Controllers_0.Kp = 0.5f; // set new gain
  if (!Register.Axes 0.Commands.PositionController.CommitParameter) // ready for commit?
   {
```

```
Register.Axes 0.Commands.PositionController.CommitParameter = true; // set commit
      Register.Application.Variables.Booleans[0] = false;
  }
}
```
It is important to know, that parameters generally belong to a *Commit Group*. A change of a parameter only becomes active, if this *Commit Group* is committed (see also section [3.3.3\)](#page-7-1). In the example above the *Commit Group* of Kp is PositionController and therefore the related commit command is set.

#### *How to Find the Commit Group*

The *Commit Group* can be found by selection the desired parameter in the *TAM Register Tree*. The **General** tab in the tab panel shows the *Commit Group* under **Tags > commitGroup** 

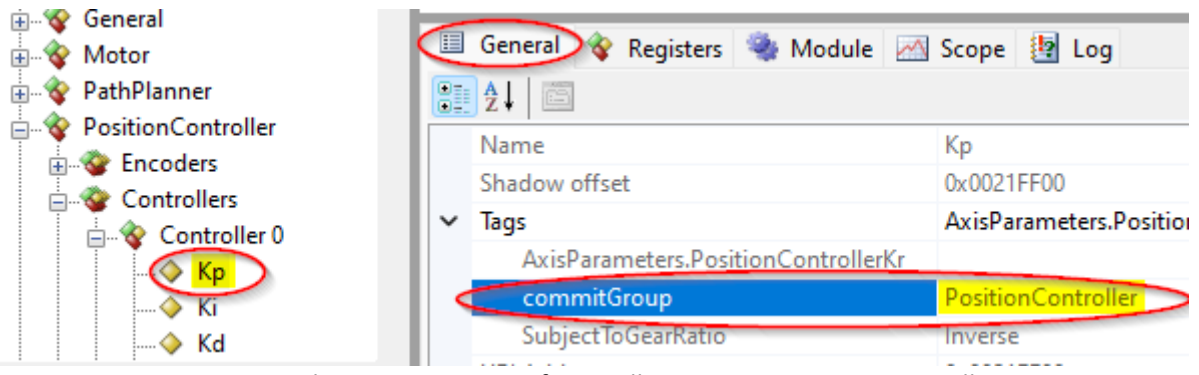

*Figure 5: The Commit Group of controller gain Kp is PositionController*

**Remark** If a parameter is part of more than one *Commit Group* a commit of all these groups is required!

#### **3.3.5 Application Registers**

The Register.Application branch contains registers used to interact with the *Tama Program* from 'outside' e.g. *TAM System Explorer* or a higher-level control system. Most registers are generic and their purpose is only determined by the *Tama Program* or the programmer respectively.

#### <span id="page-9-0"></span>*Parameters and Variables*

Register.Application.Parameters and Register.Application.Variables can be used to store float, double, integer and boolean values. In contrast to variables, the current value of a parameter is stored persistently if the persistence command is executed and saved in the TAM configuration with the command File > Save TAM Configuration… (see also [\[1\]](#page-24-3)).

#### *Tables*

*TAM Tables* are a versatile feature which can be used for compensation tables, data collection, data storage etc. It is possible to access the *TAM Tables* in different ways:

- *TAM Register* access with the *TAM System Explorer*
- File access via web browser to exchange tables
- Table access via a *Tama Program*.

The following example shows reading and writing of a table with a *Tama Program*:

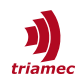

```
 float myTableValue1 = 3.1415f;
 float myTableValue2 = Register.Application.Tables.Small1.Data.Float[0]; // read table 
 Register.Application.Tables.Small1.Data.Float[0] = myTableValue1; // write table
```
**Remark** Float, Integer, Double access the same table fields, just the interpretation of the value varies.

For more information about *TAM* tables see [\[5\].](#page-24-7)

#### *Axes*

The Register.Application.Axes registers can be used to implement a coordinate transformation with a *Tama Program*. For more information see [\[4\]](#page-24-6).

#### <span id="page-10-1"></span>*TamaControl*

AsynchronousVirtualMachineState and IsochronousVirtualMachineState: These registers reflect whether the respective tasks are executed.

AsynchronousMainCommand, IsochronousMainCommand: These are general purpose registers with the same properties as Register.Application.Variables.Integers (see section [above\)](#page-9-0). Only the naming indicates that these registers are intended to control a state machine programmed within a *Tama Program*.

AsynchronousMainState, IsochronousMainState: These are general purpose registers with the same properties as Register.Application.Variables.Integers (see section [above\)](#page-9-0). They are intended to reflect the state of a *Tama Program*.

Both states are initialized to 0 after transferring a Tama program.

**Caution** The lower 6 bits of these registers and changes to those bits are tracked by the TAM software. Therefore, these registers must not be used for values changing with high frequency. Otherwise, denial of service might occur due to message flooding. Likewise, the Tama program must not change drive and axis states in a high frequent manner.

AsynchronousStackOffset, IsochronousStackOffset: Indicates the word offset from the register memory to the stack memory of the asynchronous or isochronous *Tama* task. This value could be helpful for debugging (see section [4.2\)](#page-17-0).

## <span id="page-10-0"></span>**3.4 Errors and Limitations**

Compilation errors from the Tama compiler are shown in the *Error List* window. Double clicking will locate the source of the error in most cases. If you don't know how to fix a compilation error, consult the Tama Compiler API and Error Reference [\[3\]](#page-24-5) which elaborates cause and remedy for each error.

**Remark** Unfortunately, for legacy C# projects (like those provided as samples on GitHub with support for legacy Visual Studio 2017), the error identifiers are not shown in the Error List window, but only in the compile output window.

**Remark** The Tama compiler is not invoked for checking while typing.

The following sub-chapters describe properties and limitations which must be considered when writing *Tama* code. Please read them carefully, since Tama only supports a sub-set of the C# language.

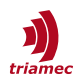

#### **3.4.1 Initialization**

The static members of a *Tama* class are initialized directly after transferring the *Tama Program* to the device. Consequently, the static constructor of a *Tama* class is executed directly after the transfer.

#### *Initialization Rules*

Allocate new objects only in the static constructor or in a static member initialization, or in methods called therein. Otherwise, a *TamaOutOfMemory* error will likely occur at runtime. There is no *garbage collector* like on a regular platform targeted by C#.

If you separate the Tama program code in multiple classes, be aware that only the class defining the Tama tasks may contain a static constructor and assignments to static field definitions. You can write initialization logic for the other classes in their *instance* constructor, for example.

**Note** This last limitation exists due to the compiler and may be removed in the future.

#### *No Array Initializers*

Initialization like the following is not supported:

static float[] positions =  $\{1, 2, 4, 4\}$ ;

Instead, arrays must be initialized element wise:

```
static float[] positions = new float[4];
static TamaProgram() {
   positions[0] = 1;positions[1] = 2;for (int i = 2; i < 4; i++) {
        positions[i] = 4; }
}
```
#### **3.4.2 Memory Isolation of Tasks**

Be aware that the asynchronous and isochronous Tama tasks run in a separate virtual environment. Therefore,

- The static class constructor runs twice. Don't alter registers in an incremental fashion at this stage.
- Each task has its own version of static fields.
- Each task has a separate object heap. Objects allocated in the static class constructor will actually be allocated twice.

**Caution** The only possibility to share data between the tasks is via registers.

C# experts can imagine that the code will behave as if they had specified  $\text{ThreadLocal} < T$  as the field type.

#### **3.4.3 No Register Caching**

One of the most obvious peculiarities of Tama programs is their repeated dereferencing of registers throughout the code like a mantra:

```
static void ReadParameters() {
```
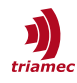

```
wait = Register.Application.Parameters.Integers[0];
    _repeats = Register.Application.Parameters.Integers[1];
    _stepSize = Register.Application.Parameters.Floats[0];
    _stepVelocity = Register.Application.Parameters.Floats[1];
    _startPositionPositive = Register.Application.Parameters.Floats[2];
    _startPositionNegative = Register.Application.Parameters.Floats[3];
}
```
Actually, you could write this method like this and get the exact same binary:

```
static void ReadParameters() {
     var parameters = Register.Application.Parameters;
     var integers = parameters.Integers;
    \_wait = integers[0]; _repeats = integers[1];
    var floats = parameters.Floats;
     _stepSize = floats[0];
     _stepVelocity = floats[1];
     _startPositionPositive = floats[2];
     _startPositionNegative = floats[3];
}
```
While this might result in less characters used, it doesn't seem to improve readability.

More important, you cannot pass such local variables to methods like this:

```
static void Read(ITamaArray<int> array) {
    _wait = array[0];Prepects = array[1];}
static void ReadParameters() {
     if (true) {
         Read(Register.Application.Parameters.Integers);
     } else {
         Read(Register.Application.Variables.Integers);
     }
}
```
This ends up with an error TAMAC0002 currently.

Namely, it's not possible to parameterize the axis number of a drive in order to write code which works for either axis:

Register.Axes 0.Commands.PathPlanner.Xnew = step;

#### *Compound Assignments*

Compound assignments (+=, \*=, …) to registers in one method *may* lead to the error TAMAC0002 in certain cases, since such assignments might be transformed into registers saved into temporary variables by the C# compiler.

While the following snippet compiles (with the C# compiler at the time of writing),

```
Register.Application.Variables.Integers[0] *= 5;
Register.Application.Variables.Integers[1] *= 5;
```
this slightly modified version fails with TAMAC0002:

```
Register.Application.Variables.Integers[0] *= 5;
```
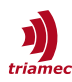

```
Register.Application.Parameters.Integers[1] *= 5;
```
Rewriting a statement without compound assignment by repeating the register on the right-hand side will work around the limitation:

```
Register.Application.Variables.Integers[0] = Register.Application.Variables.Integers[0] * 5;
Register.Application.Parameters.Integers[1] = Register.Application.Parameters.Integers[1] * 5;
```
**Advice** Due to this limitation, we recommend avoiding compound assignments with registers involved.

## **3.4.4 No Support for 64-Bit Integers and Other Types**

While there exist a handful of 64-Bit integer registers, Tama isn't currently able to process them.

Likewise, the attempt to work with strings or other classes from the base class libraries will end up in a pile of compiler errors.

Specifically, Tama programs aren't designed to output text.

#### *Unordered Floating Point Values*

When comparing floating point values, there exist two different ways when unordered values (NaN) are encountered. One way always yields true for unordered comparisons, the other way always yields false. For reference, compare the documentation for the [cgt](https://learn.microsoft.com/en-us/dotnet/api/system.reflection.emit.opcodes.cgt) and [cgt.un](https://learn.microsoft.com/en-us/dotnet/api/system.reflection.emit.opcodes.cgt_un) MSIL opcodes.

Tama doesn't make a difference here. Therefore, a Tama program might execute differently with unordered floating point values compared to when the same algorithm was executed on the x86 architecture.

#### **3.4.5 No Recursive Calls**

In a Tama program, a method must not call itself. This restriction also holds transitively, when a method *A* calls method *B*, method *B* calls method *C* and method *C* calls method *A*, for instance.

#### **3.4.6 No Generics and Tuples**

Generic types aren't supported since the runtime cannot create specialized generic types.

This also impedes the use of tuples, for example to handle multiple return values in a method.

Instead of a code like this

```
void Foo() {
    var (x, y) = \text{Bar}();
     // use x and y
}
(int x, int y) Bar() {// compute x and y
      return (1, 2);
}
```
use several *out* parameters instead:

```
void Foo() {
     Bar(out int x, out int y);
     // use x and y
```
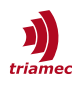

```
}
void Bar(out int x, out int y) {
     // compute x and y
   x = 1; y = 1;}
```
## <span id="page-14-1"></span>**3.5 Combine Multiple Programs**

A drive can only call one synchronous *Tama Program* or/and one asynchronous *Tama Program*. Therefore it is recommended to structure your programs in such a way, that combining them in one *Tama Program* is possible with little effort.

Best practice is to structure your programs in classes. These classes implement for example a thick method. The classes are then instantiated in the *Tama* Class and the thick method is called by the isochronous or asynchronous *Tama* task.

Special care has to be taken, to avoid overlapping register access between different classes.

## <span id="page-14-0"></span>**3.6 Build Process**

The following steps explain how to build a *Tama Program* with *Microsoft Visual Studio* (see also Figure [6\)](#page-15-2):

- 1. Go to **Project** > **[**Project Name**] Properties** > **Build** and check if **Optimize Code** is checked.
- 2. To build the *Tama Program* click menu **Build** > **Build Solution F**or each *Tama* class which is part of the solution a *Tama Program* is generated.
- 3. In the Output window (**View** > **Output**) check if the build succeeded and check if there are no build errors listed in the Error List (**View** > **Error List**).
- 4. If the build succeeds the following files are generated for each *Tama* class: [ProjectName].[NameSpaceName].[TamaClassName].tama [ProjectName].[NameSpaceName].[TamaClassName].asm The build files can be found at the following two locations
	- In the **Solution Explorer** right click the Project and click **Open Folder in File Explorer** and navigate to: '...Tama\bin\Debug' or '...Tama\bin\Release' depending on the used build configuration.
	- In the TAM System Explorer click **File** > **Open Workspace Folder** and navigate to '...\Tama'.

The \*.tama file contains the byte-code of the compiled *Tama Program*. This is the file which is finally loaded to the drive to run the *Tama Program*.

The \*.asm file contains the plain-text version of the compiled *Tama Program*. The \*.asm file could be useful for code analysis and debugging (see also [4.2\)](#page-17-0).

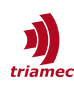

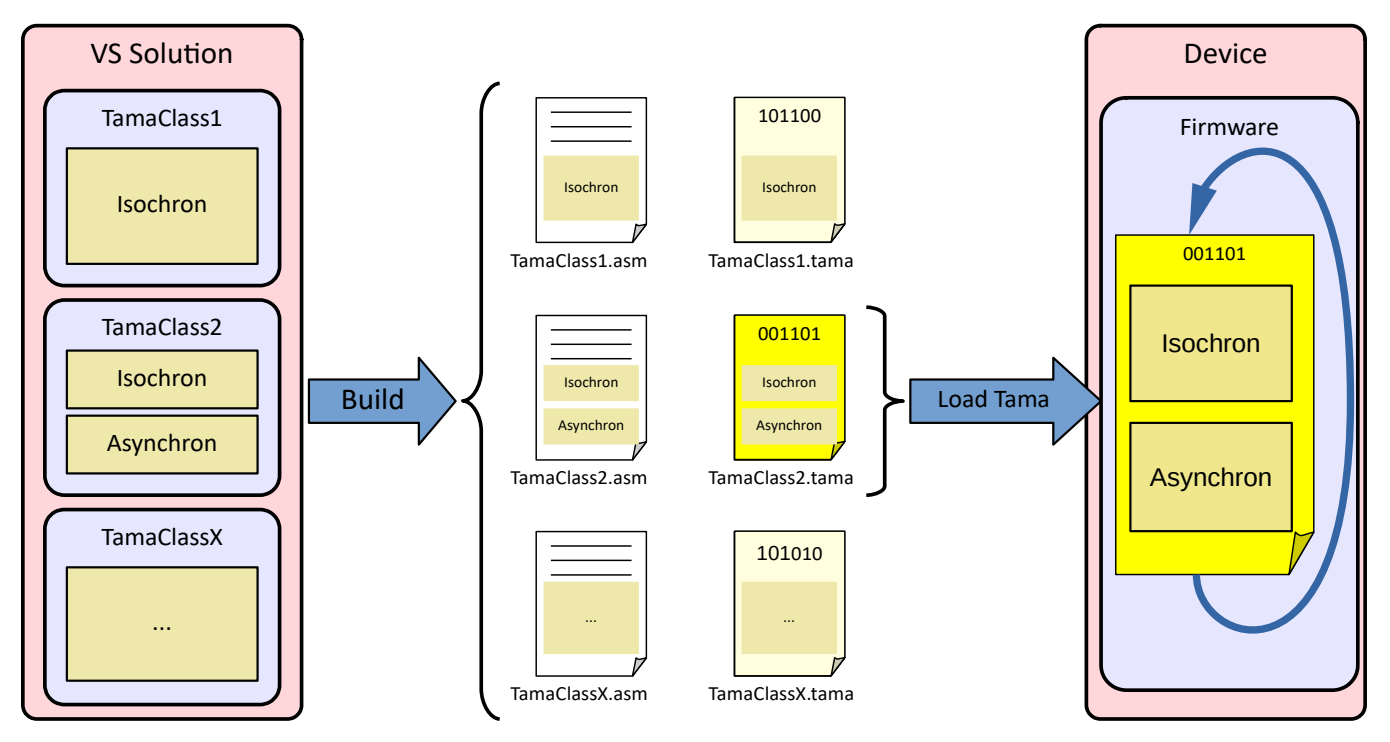

<span id="page-15-2"></span>*Figure 6: Build and load Tama Programs.*

## <span id="page-15-1"></span>**4. Running Tama Programs**

In order to run a Tama Program, it first needs to be transferred to the device. Enabling one or more of its tasks are separate steps in this process.

## <span id="page-15-0"></span>**4.1 Loading and Enabling**

To load a *Tama Program* to the device, the **Tama Manager** in the register tree of *TAM System Explorer* is used. The **TamaManager** is located below the device node in the *TAM Register Tree*.

The following steps are needed to load and run a *Tama program* on a device:

- 1. Open the context menu with a right click on the *Tama Manager* (Figure **7** ).
- 2. Click **Assign Tama program…** and select a *Tama program* which has the file extension \*.tama. Click **Open**. The program will now be transferred to the device.
- 3. Click **Enable isochronous Tama VM** or **Enable asynchronous Tama VM** depending on if the isochronous or the asynchronous *Tama* task or both has to be started.

To remove the *Tama program* from the device, use the **Dismiss Tama program...** menu item.

With **Download Tama program...** an already loaded *Tama Program* is loaded again*.*

**Warning** A running *Tama Program* can strongly influence the behavior of a device. In case of unexpected behavior, first check if a *Tama Program* is enabled and consider disabling it.

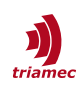

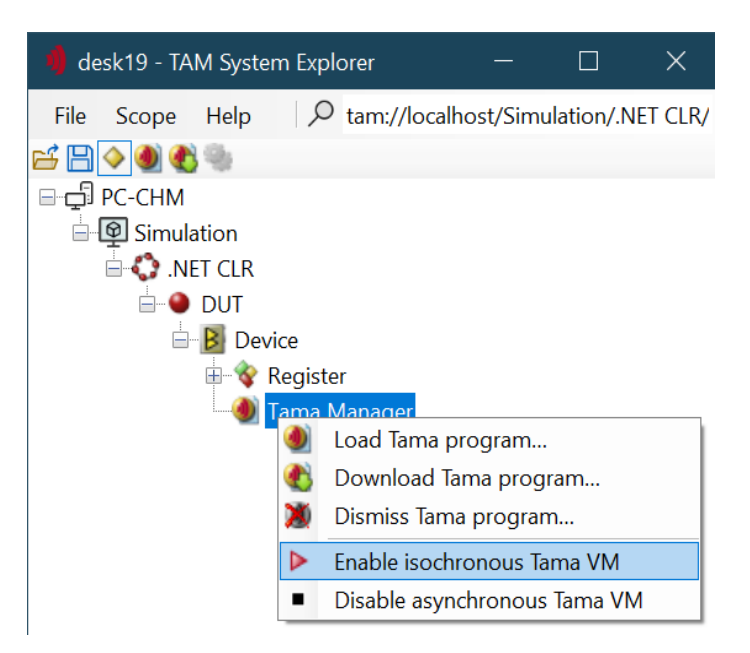

<span id="page-16-1"></span>*Figure 7: Context Menu of the Tama Manager. The menu entries also indicate whether the virtual machines are currently enabled or not.*

#### **4.1.1 Saving a Tama Program Persistent on the Device**

If a new *Tama program* is loaded, the steps to persist the *TAM Configuration* have to be executed again, to also persist the new *Tama Program [\[1\]](#page-24-3)*.

A persisted *Tama Program* will automatically be loaded after a restart of the device but remains disabled. To automatically enable a *Tama program* at start-up see section [4.1.3](#page-16-0).

**Note** Remember that you only persist the binary form of the Tama program. Therefore, we strongly recommend using a version control system to maintain the Tama program source code.

#### **4.1.2 Saving a Tama Program in a TAM Configuration File**

When the *TAM Configuration* is saved (see [\[1\]](#page-24-3)) while a *Tama Program* is loaded, the *Tama Program* is also saved to the configuration.

#### <span id="page-16-0"></span>**4.1.3 Auto Start**

A persistent Tama Program can be enabled automatically at startup.

To enable the *Isochronous Tama* at startup set

General.Parameters.EnableIsochronousTama = True.

#### To enable the *Asynchronous Tama* at startup set

General.Parameters.EnableAsynchronousTama = True.

As with other parameters, you must persist these on the drive to be available at startup.

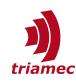

## <span id="page-17-0"></span>**4.2 Debugging**

*Tama Programs* do not permit interactive debugging. Instead, the correct function of programs is examined by monitoring the affected *TAM* registers. Scoping of such registers can be very helpful for debugging.

To observe internal variables of the program, the variables have to be made visible by assigning them to an appropriate *TAM* register e.g. Application.Variables.Floats.

```
// used for debugging
Register.Application.Variables.Floats[0] = myDebuggingVariable;
```
#### **Debugging Tama Runtime Errors**

In case of a Tama runtime error, for instance due to a null divisor or if no memory is left, the Tama pro gram is no longer executed and the axes are disabled. In this situation, the TAM register Application.TamaControl.IsochronousStackOffset (or AsynchronousStackOffset respectively) points to the next bytecode instruction.

With the help of the corresponding assembly file ( $*$ , asm) and the stack offset this failed instruction can be identified and it is possible to relate the failed instruction to the *Tama* code.

*Example:*

A Tama Program causes the following runtime error:

*ERR 6976 Tama division by zero IsochronousMain stack offset 0xef*

Likewise, the register IsochronousStackOffset shows the value 0x000000EF.

Considering the corresponding  $\star$  . asm file, one can easily identify the suspicious division in the method DemoFunction().

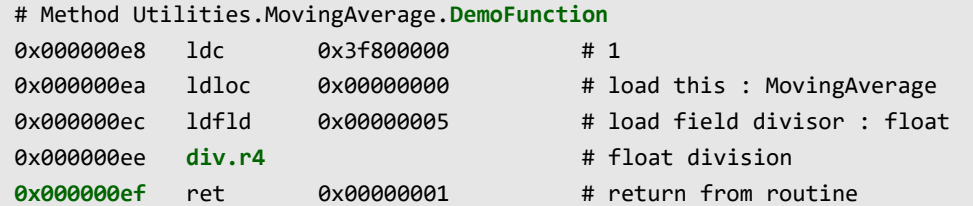

By looking at the related *Tama* code (see below) it is apparent, that the runtime error was caused because the member variable divisor was never assigned to a value unequal to zero.

```
float divisor;
/*****************************************************************
* Runtime error demo
*****************************************************************/
public float DemoFunction()
{
   return 1.0f / divisor;
}
```
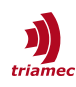

## <span id="page-18-1"></span>**4.3 Tama Runtime Errors**

If an instruction of a Tama Program can not be processed, for instance due to e.g. because of a null divisor, a device error is issued, the program is no longer executed and the controllers turn off.

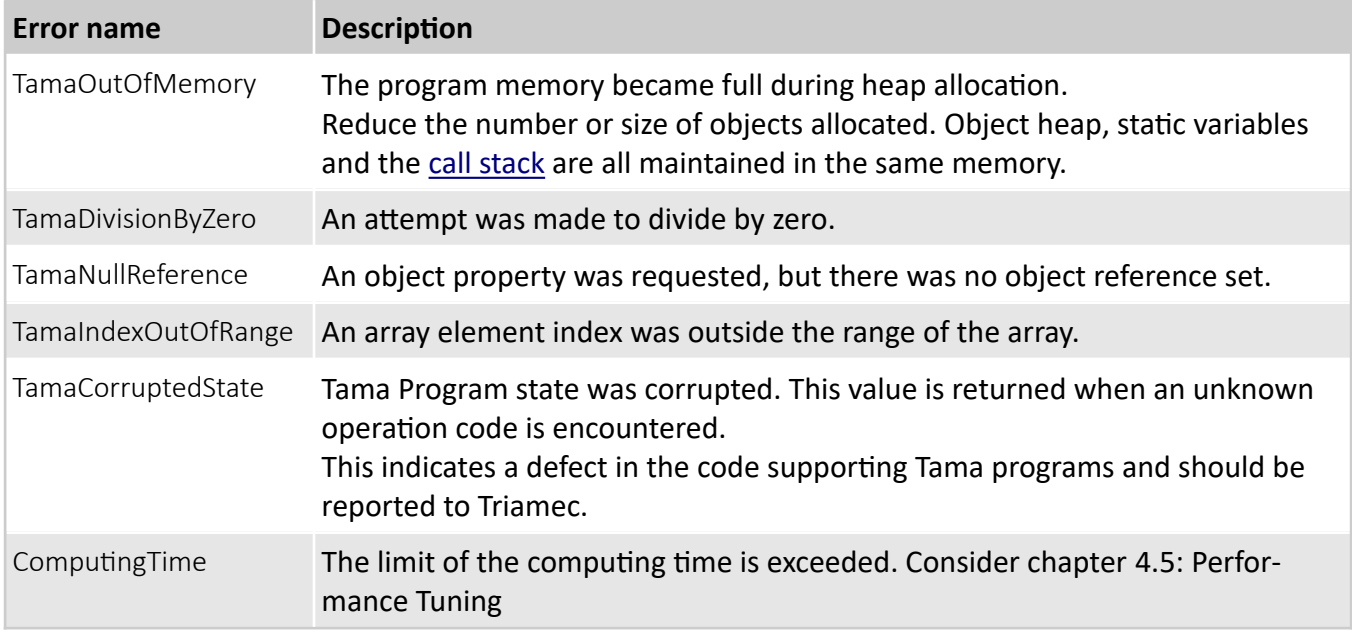

Often, such an error cannot be acknowledged since it will be immediately reproduced. Dismiss the Tama program in such a circumstance by using the context menu of the *Tama Manager* (see Figure [7](#page-16-1)).

## **4.4 Task Load Monitoring**

The task load generated by the *Tama Program* is tracked in the register General.Signals.SystemLoad.DurationTamaIso

The firmware monitors the load of the whole 10 kHz task in the register General.Signals.SystemLoad.Duration10kHz

In case of an *Isochronous Tama*, a ComputingTime error is issued if Duration10kHz exceeds 70 μs.

In case of an *Asynchronous Tama*, a ComputingTime error is issued if the task is not finished after four 10 kHz cycles and Duration10kHz exceeds 70 μs.

## <span id="page-18-0"></span>**4.5 Performance Tuning**

Consult this chapter if you have grown your Tama program up to a complexity where available computing time is exceeded.

The Tama program is programmed in C#. Compilers translate this *source code* into *bytecode instructions* which can be examined in the assembly file  $*$  .  $\alpha$ sm (see section [3.6\)](#page-14-0).

As a rule of thumb, the drive is able to process up to 1500 *bytecode instructions* per 10 kHz cycle. The total number depends on the configuration and state of the servo drive.

Each command in the *Tama* source code generates a number *bytecode instructions*. As an example, the

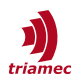

following table shows the number of *bytecode instructions* required for some C# statements:

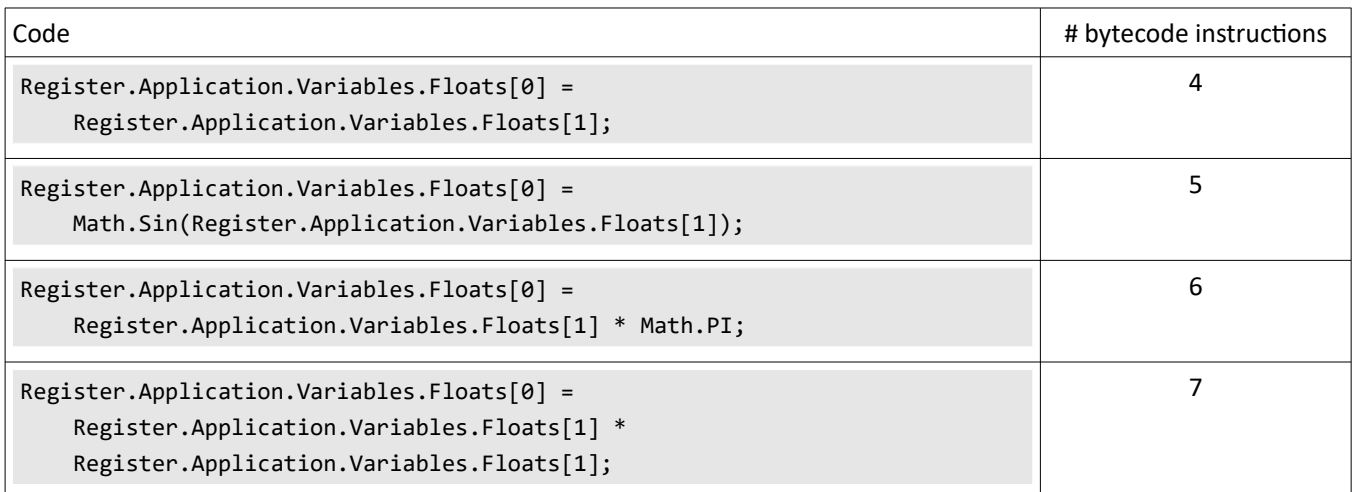

For example, the second example above may be repeated approximately 300 times in one 10 kHz cycle without causing a computing time error.

## <span id="page-19-1"></span>**5. Advanced Topics**

This chapter provides some more insight into the tools used when writing Tama programs and alternatives ways to use them.

## <span id="page-19-0"></span>**5.1 Tama File Compilation**

Refining the build process in figure [6](#page-15-2), we can see that multiple tools are involved:

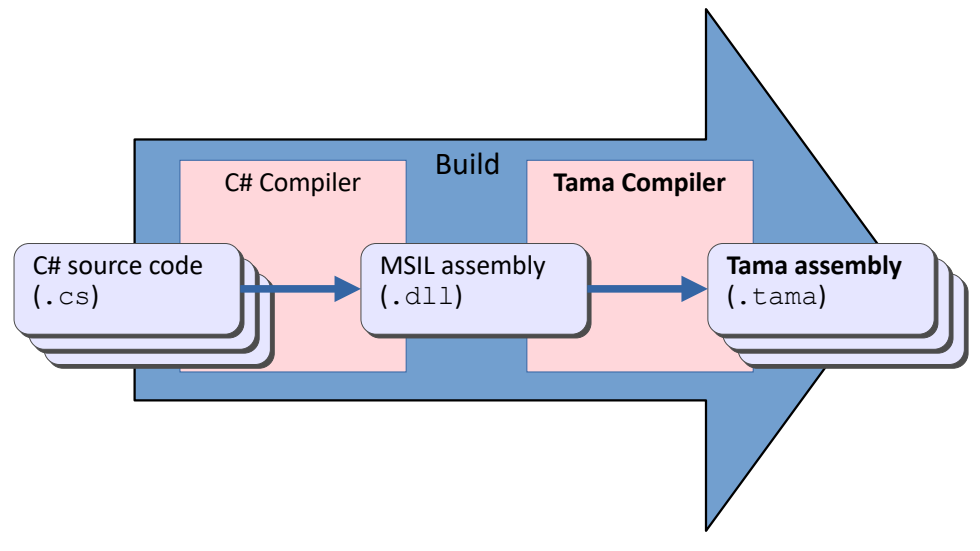

*Figure 8: The Tama Compiler takes the output of the C# compiler and produces Tama programs.*

The Tama Compiler is a piece of software provided by Triamec which produces Tama programs. The compiler is integrated into the build process of your project by means of the *Triamec.Tools.TamaCompiler NuGet package*, available on [nuget.org.](https://www.nuget.org/) Additionally, the *Triamec.Tam.TriaLink* or *Triamec.-*

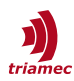

*Tam.EtherCAT* NuGet packages are necessary to provide the register layout libraries.

As described in chapter [3.6](#page-14-0), the Tama programs are placed by the compiler in the project's output and within the Triamec workspace.

You may suppress the latter by adding an MSBuild property TamacCopyOutputsToWorkspace and setting it to false in the project file.

**Notice** Since the Tama compiler takes a managed library as input, it is possible in principle to use any programming language targeting .NET to produce Tama programs, for example, Visual Basic or C++/CLI. Please contact us if you plan to use such a language, as these scenarios haven't been tested.

The following subsections describe ways to invoke the Tama Compiler outside a development environment.

## **5.1.1 Compiler Shortcut**

With the installation of the TAM Software, a "Tama Compiler" link will be created in the Triamec workspace (like figure [9](#page-20-0)).

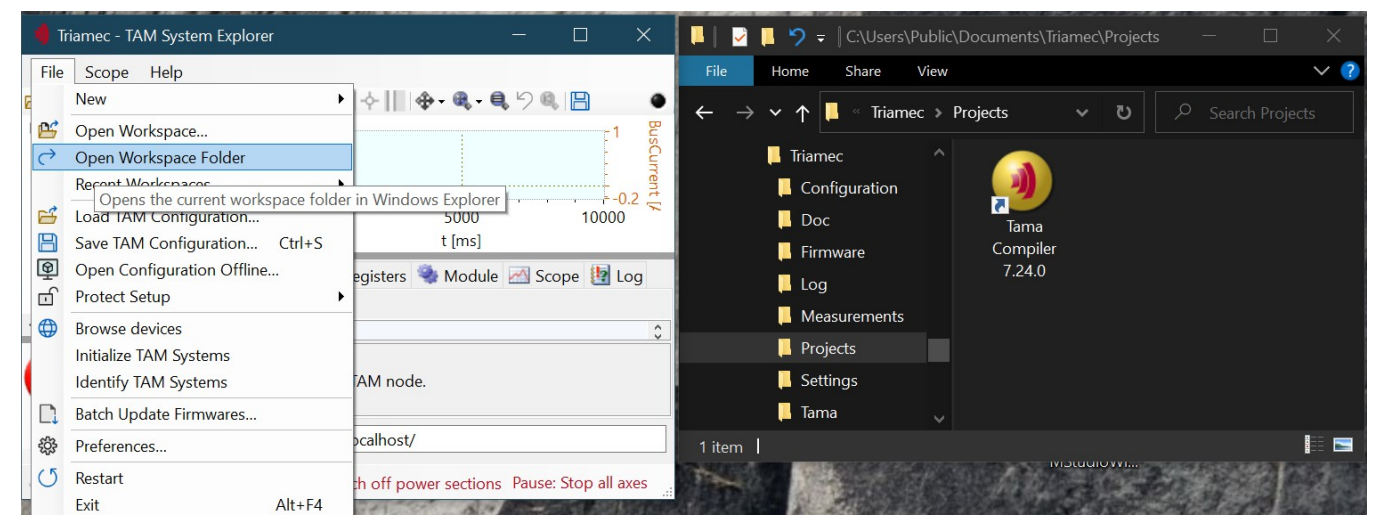

*Figure 9: Tama compiler shortcut within the Triamec workspace, opened via the TAM System Explorer menu Just drag a C# Tama program source file over the icon for compilation.*

<span id="page-20-0"></span>Dragging one or several C# source files over the link invokes the compilation. The output is placed beneath the first provided source file.

Feel free to copy the link to your favorite entry point, say your desktop.

#### **5.1.2 Command Line Interface**

The Tama compiler executable can be accessed via the command line interface or the Tama compiler shortcut.

As shown in figure [2,](#page-3-1) the Tama compiler accepts a .NET dynamic link library as input.

Calling

tamac /?

on a command line will show a list of options, given the executable is on the path:

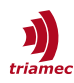

Tama Compiler 5.11.1 version 5.0.0.0 Copyright © 2022 Triamec Motion AG /optimize[+|-] Whether to produce an optimized Tama binary Default value:'+' (short form /o) /verbose Whether to produce verbose output (short form /v)<br>/nologo befault value:'-' (short form /n) Default value:'-' (short form /n) @<file> Read response file for more options <assembly> Dynamic link library containing Tama tasks

**Caution** The referred Tama, register and other libraries need to be beneath the compiled library with the correct version. Otherwise, unexpected errors will occur.

However, for the developer's convenience, the Tama compiler also accepts C# source file(s).

For options, type

tamac test.cs /?

on the command line. The output will be placed beneath the first provided source file.

#### **5.1.3 Change History**

This is the change log of the [Triamec.Tools.TamaCompiler NuGet package](https://www.nuget.org/packages/Triamec.Tools.TamaCompiler).

Version 5.13.2

- CHG: Limits number of generated errors to 100.
- BUG: Handles errors upon the attempt to use types from the .NET core libraries more gracefully.

Version 5.13.1

BUG: Restores compatibility with Microsoft Visual Studio < 2022, regressed in 5.13.0.

Version 5.13.0

- NEW: Supports .NET Core projects, invocation via the dotnet build tool, and portable symbol files.
- CHG: Deprecates the axis coupling tasks Axis1Init, Axis1Coupling, Axis2Init and Axis2Coupling. Remove the task attributes from the original methods and add a new task like this:

```
static bool _initialized;
[TamaTask(Task.IsochronousMain)]
static void Main() {
  if (Register.Axes_0.Signals.General.AxisState == AxisState.TamaCoupledMotion) {
      if (! initialized) {
          _initialized = true;
         Initialize();
      }
      Couple();
  } else _initialized = false;
}
```
Version 5.12.0

■ NEW: Supports bit field registers.

For notes about older releases, look at a copy of the predecessor of this user guide, the Tama Compiler User Guide.

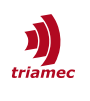

## <span id="page-22-0"></span>**5.2 API**

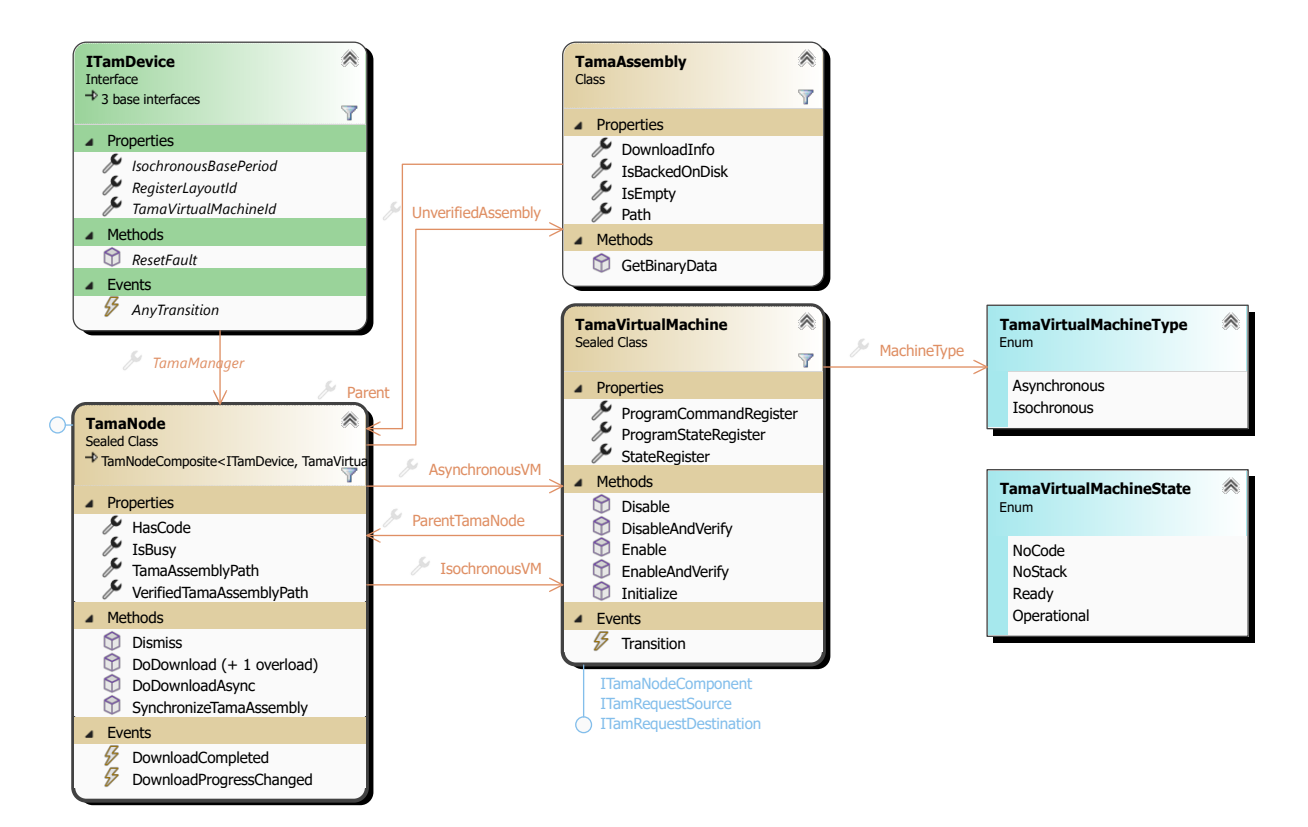

*Figure 10: The Triamec.Tam.Tama API*

This chapter isn't about authoring Tama programs, but about transferring them to the device and controlling their execution.

In the API, there is the  $\text{Tam}$ ama $\text{Manger}$  root instance within an  $\text{TTamDevice}$  providing all the functionality related to Tama programs.

Tama Programs are represented by the TamaAssembly class.

The two instances running the isochronous and asynchronous tasks are the *Tama Virtual Machines*, represented by a respective TamaVirtualMachine class.

## **5.2.1 Transfer to the Device**

Tama programs are located within the device's memory reserved for registers, called *code memory*.

To prepare a transfer, set the TamaNode. TamaAssemblyPath to the path of a Tama program. A transfer will not be permitted if the RLID or VMID of the Tama program don't match with the device.

Start the transfer with one of the DoDownload or DoDownloadAsync methods.

If you've set the path to the empty string, the virtual machines are stopped and the current Tama program is dismissed.

Otherwise, the new Tama program is

1. transferred

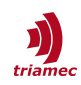

- 2. verified
- 3. both AsynchronousMainState and IsochronousMainState registers reset to 0, and
- 4. the static constructor of the Tama program is run.

## **5.2.2 Virtual Machines**

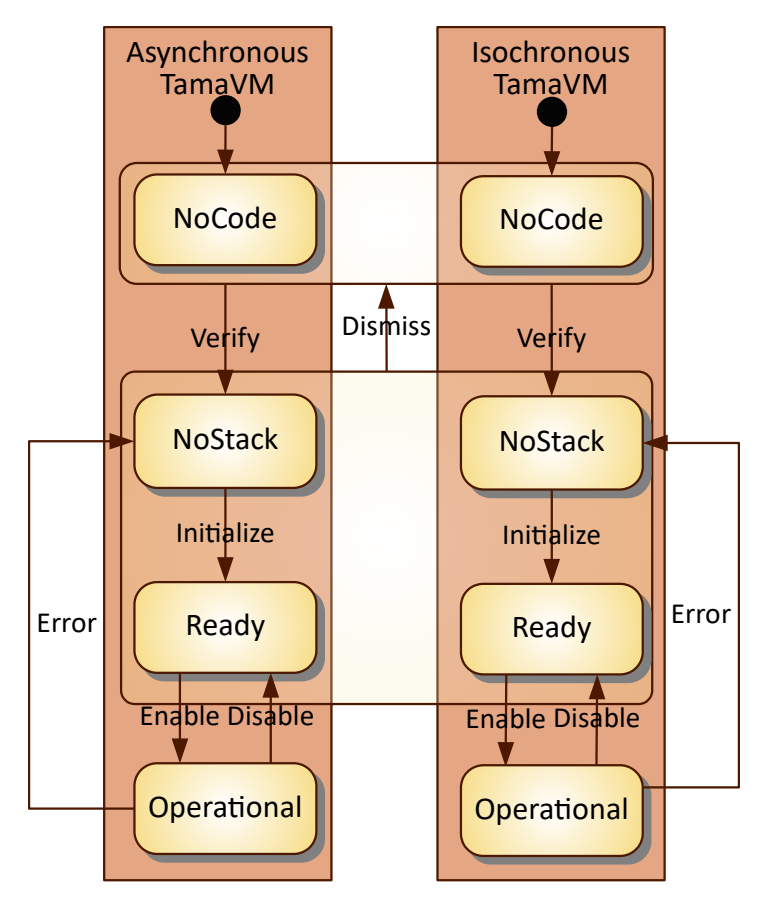

*Figure 11: Tama Virtual Machine State Diagram*

Tama programs are interpreted by the firmware using Tama virtual machines. At start-up, no code is loaded. When a Tama program is transferred to the device, it gets verified. Both virtual machines get initialized. In order to execute the task, the virtual machine needs to be enabled. It may also be disabled, and the Tama program as a whole may be dismissed.

## **5.2.3 Controlling and Monitoring**

A task of a Tama program typically waits for a command before it starts executing. Often, a state is maintained for control flow, monitoring and debugging.

Both state and command registers are integers, but consider to use constants or enumerations for state and command values.

For additional input/output, general purpose floating point and integer registers are reserved for Tama programs.

Refer to chapter [3.3](#page-6-0) for more information about about registers.

The TamaVirtualMachine. Transition event allows to track the state changes of a Tama program,

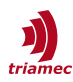

given that the predefined state register is actually used as provided.

**Caution** Don't change the state too often, as explained in the chapter about [TamaControl](#page-10-1) registers.

Refer to the TAM API Developer Manual [\[2\],](#page-24-4) chapter 6.3: Requests for general considerations about transition events.

## <span id="page-24-2"></span>**5.3 Firmware Evolution**

As new features are added to the device firmware, its interface, the register layout, changes. This does not change the Register Layout ID. Therefore, the TAM API and the firmware releases need to roughly correspond. That said, the changes to the register layout are applied in a backward compatible manner, so you don't need to take care about this.

Using a newly introduced register in a Tama program causes error 6973 when transferring it to a device running an aged firmware release [\[6\].](#page-24-9) This happens immediately at the end of the transfer, the device doesn't execute any of such code in this case.

Likewise, a register introduced in a new firmware release isn't available in an old TAM Software version as well.

In both cases, consult the firmware release notes to identify a more feasible TAM Software release. Please update the Triamec.Tam.TriaLink or Triamec.Tam.EtherCat NuGet package, respectively, to the corresponding version. The TAM Software release is referred to in the release notes of the NuGet package. An overview of all versions is given in the TAM Software release table [\[7\].](#page-24-8)

## <span id="page-24-1"></span>**References**

- <span id="page-24-3"></span>[1] "Servo Drive Setup Guide", ServoDrive-SetupGuide\_EP021.pdf, Triamec Motion AG, 2023
- <span id="page-24-4"></span>[2] "TAM API Developer Manual", SWNET TamApiDeveloperManual EP048.pdf, Triamec Motion AG, 2023
- <span id="page-24-5"></span>[3] "TAMA Compiler API and Error Documentation", SWTAMA ApiAndErrorReference-5.11.1\_EP001.chm, Triamec Motion AG, 2022
- <span id="page-24-6"></span>Accessed using TAM System Explorer, menu **Help > Documentation > Software**.
- [4] "Transformation PathPlanning", AN113 TransformationPathPlanning EP001.pdf, Triamec Motion AG, 2017
- <span id="page-24-7"></span>[5] "Triamec Drive File System", AN124\_Filesystem\_EP005.pdf, Triamec Motion AG 2023
- <span id="page-24-9"></span>[6] "Drive messages", AN102\_DriveMessages\_EP, Triamec Motion AG, 2024
- <span id="page-24-8"></span>[7] "TAM Software Release Table", SWNET\_ReleaseTable, Triamec Motion AG, 2024

## <span id="page-24-0"></span>**Revision History**

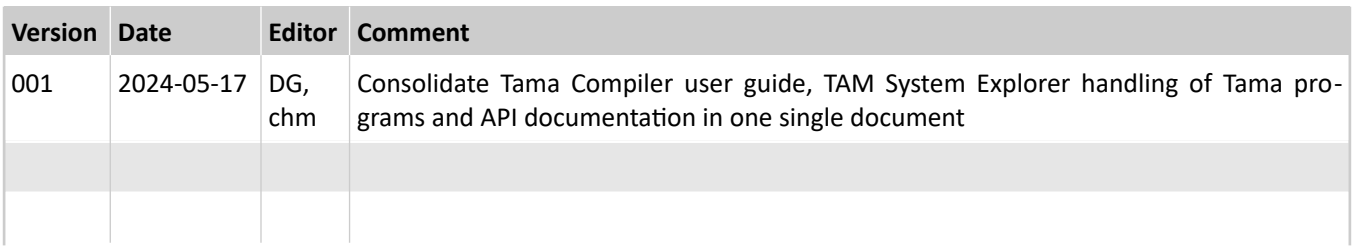

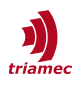

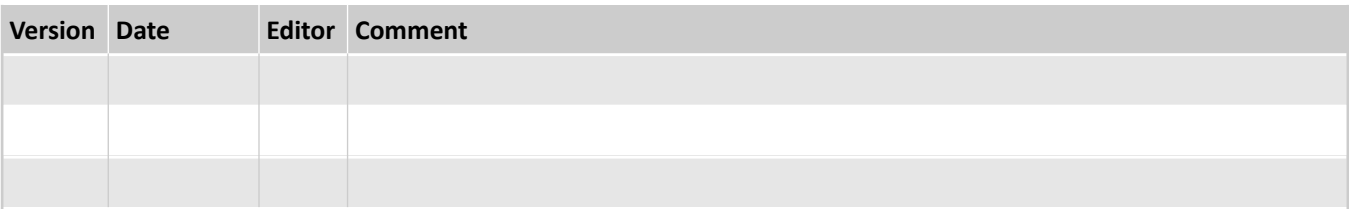

Copyright © 2024 Triamec Motion AG All rights reserved.

Triamec Motion AG Lindenstrasse 16 6340 Baar / Switzerland Phone +41 41 747 4040 Email [info@triamec.com](mailto:info@triamec.com) Web [www.triamec.com](http://www.triamec.com/)

## **Disclaimer**

This document is delivered subject to the following conditions and restrictions:

- **This document contains proprietary information belonging to Triamec Motion AG. Such information** is supplied solely for the purpose of assisting users of Triamec products.
- The text and graphics included in this manual are for the purpose of illustration and reference only. The specifications on which they are based are subject to change without notice.
- **Information in this document is subject to change without notice.**